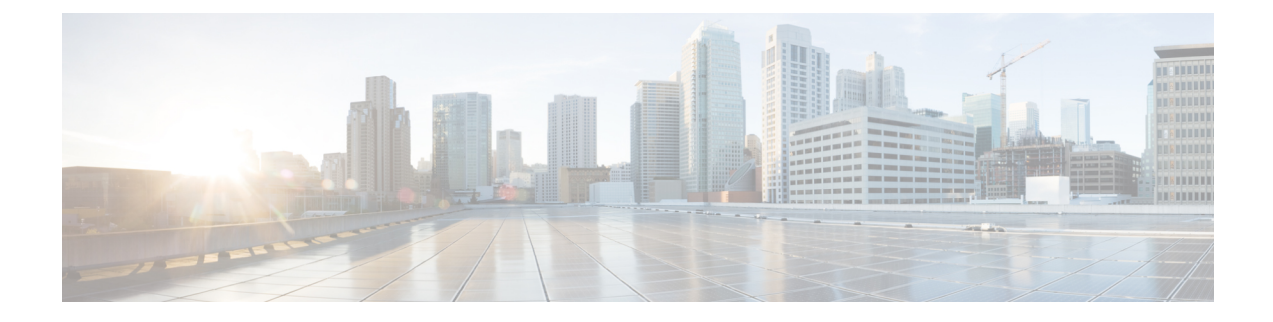

## **Audit Logs**

• [Audit](#page-0-0) Logs, on page 1

## <span id="page-0-0"></span>**Audit Logs**

Multi-Site Orchestrator system logging is automatically enabled when you first deploy the Orchestrator cluster and captures the events and faults that occur in the environment.

You can view the Multi-Site Orchestrator logs directly in the GUI by selecting **Operations** > **Audit Logs** from the main navigation menu.

From the **Audit Logs** page, you can click the **Most Recent** field to select a specific time period for which you want to see the logs. For example, when you select the range from November 14, 2019 to November 17, 2019 and click **Apply**, the audit log details for this time period are displayed on the **Audit Logs** page.

You can also click the **Filter** icon to filter the log details using the following criteria:

- **User**: Select this option to filter the audit logs by the user type, then click **Apply** to apply the filter.
- **Type**: Select this option to filter the audit logs by the policy types (for example, site, user, template) and click **Apply**.
- **Action**: Select this option to filter the audit logs by an action. The available actions are Created, Updated, Deleted, Added, Removed, Associated, Disassociated, Deployed, Undeployed, Downloaded, Uploaded, Restored, Logged in, Logged Out, Login Failed. Select an action and click **Apply** to filter the log details according to the action.

 $\mathbf{l}$